# G.SHDSL.bis Bridge Router

GRT-501 / GRT-504

Quick Installation Guide

### Table of Contents

| Οv | ervie                | W                                                | 3  |  |  |  |  |
|----|----------------------|--------------------------------------------------|----|--|--|--|--|
|    |                      |                                                  |    |  |  |  |  |
| 1. | Pack                 | kage Content                                     | 4  |  |  |  |  |
| 2. | Hardware Description |                                                  |    |  |  |  |  |
| 3. | Quick Installation   |                                                  |    |  |  |  |  |
|    | 3.1                  | Bridge Mode                                      | 9  |  |  |  |  |
|    | 3.2                  | Routing Mode for PPPoA and PPPoE with IP Sharing | 11 |  |  |  |  |
|    | 3.3                  | Routing Mode for IPoA or EoA                     | 13 |  |  |  |  |
|    | 3.4                  | LAN-to-LAN Connection with Bridge Mode           | 16 |  |  |  |  |
| 4. | Furt                 | her configuration                                | 19 |  |  |  |  |

#### Overview

Thank you for purchases the Planet GRT-501 or GRT-504. The GRT-501 and GRT-504 are the G.SHDSL.bis routers that comply with ITU-T G.991.2 standard and provide affordable, flexible, efficient Internet access solution for SOHO and Small Medium Business environment. The GRT-501 and GRT-504 support business-class, multi-range from 192 Kbps to 5.7 Mbps (2-wire) and 384 Kbps to 11.4 Mbps (4-wire) symmetric data rates by using existing telephone copper wires.

This quick installation guide includes the following sections:

- 1. Package Content
- 2. Hardware Description: Hardware outlook and panel description
- 3. Quick Installation: Quick setup through Web browser
- 4. Further Configuration

### 1. Package Content

#### GRT-501 / GRT-504

- G.SHDSL.bis Bridge Router x 1
- Power Adapter x 1
- Quick Installation Guide x 1
- User's manual CD x 1
- Console Cable x 1
- RJ-45 to RJ-11 Cable x 1

If any of the above items are missing or damaged, please contact your local dealer for support.

## 2. Hardware Description

### **GRT-501**

### **▶** Front Panel

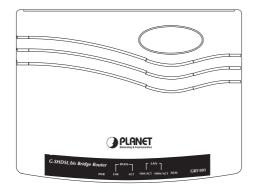

### ▶ LED / Port Definition

| PWR   |              | Green | ON    | The power adaptor is connected to GRT-501         |
|-------|--------------|-------|-------|---------------------------------------------------|
|       | LNK          | Green | ON    | SHDSL.bis connection is established               |
| WAN   |              | Green | Blink | SHDSL.bis is handshaking                          |
| VVAIV | ACT          | Green | Blink | Transmit data or receive data over SHDSL.bis link |
|       | 10M/<br>ACT  | Green | ON    | LAN Port connect with 10M Ethernet link           |
| LAN   |              | Green | Blink | LAN Port Transmit or receive data in 10M mode     |
| LAIN  | 100M/<br>ACT | Green | ON    | LAN Port connect with 100M Ethernet link          |
|       |              | Green | Blink | LAN Port Transmit or receive data in 100M mode    |
| _     | I M          | Red   | ON    | SHDSL.bis line connection is dropped              |
| ALM   |              | Red   | Blink | SHDSL.bis self test                               |

### **▶** Rear View

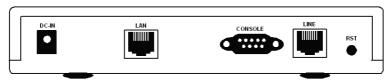

### **▶** Port Definition

| DC-IN Power connector with 9V DC 1.0A |                                                                                                |  |  |
|---------------------------------------|------------------------------------------------------------------------------------------------|--|--|
| LAN                                   | Ethernet 10/100BaseT for LAN port (RJ-45)                                                      |  |  |
| CONSOLE                               | RS-232C (DB9) for system configuration and maintenance                                         |  |  |
| LINE                                  | SHDSL.bis interface for WAN Port                                                               |  |  |
| RST                                   | The reset button, the router restore the default settings when press this button until reboot. |  |  |

### **GRT-504**

### ▶ Front Panel

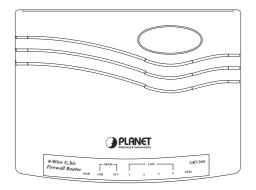

### ▶ LED / Port Definition

| PWR   |         | Green | ON    | The power adaptor is connected to GRT-504            |
|-------|---------|-------|-------|------------------------------------------------------|
|       | LNK     | Green | ON    | G.SHDSL.bis connection is established                |
| WAN   |         | Green | Blink | G.SHDSL.bis is handshaking                           |
| VVAIV | ACT     | Green | Blink | Transmit data or receive data over G.SHDSL. bis link |
| LAN   | 1/2/3/4 | Green | ON    | LAN Port connect with Ethernet link                  |
| LAN   | 1/2/3/4 | Green | Blink | LAN Port Transmit or receive data                    |
| ALM   |         | Red   | ON    | G.SHDSL.bis line connection is dropped               |
|       |         | Red   | Blink | G.SHDSL.bis self test                                |

-116

### ► Rear View

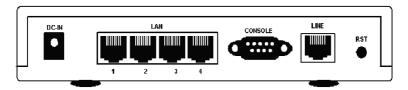

### **▶** Port Definition

| DC-IN         | Power connector with 9V DC 1.0A                                                                |
|---------------|------------------------------------------------------------------------------------------------|
| LAN (1/2/3/4) | Ethernet 10/100Base-TX for LAN port (RJ-45)                                                    |
| CONSOLE       | RS- 232C (DB9) for system configuration and maintenance                                        |
| LINE          | G.SHDSL.bis interface for WAN Port                                                             |
| RST           | The reset button, the router restore the default settings when press this button until reboot. |

### 3. Quick Installation

Before proceeding any further, please make sure correct network cable is used for connecting the LAN port from your computer to GRT-501 or GRT-504. The LAN LNK indicator on the front panel shall light if a correct cable is used.

By default, the GRT-501 or GRT-504 is shipped with its DHCP Server function enabled. This means the client computers on the LAN network including the Administrator PC can set their TCP/IP settings to automatically obtain an IP address from the GRT-501 or GRT-504. Starting your web browser and connecting to the management IP of GRT-501 or GRT-504, wait for the login screen appears. When you see the login screen, enter the correct user name and password to login the GRT-501 or GRT-504.

Open web browser and type http://192.168.0.1 in the browser's address box.
This number is the default IP address for this device. Press Enter.

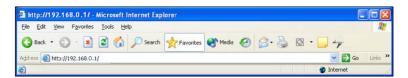

A user name and password prompt will appear. The default user name and password are "root". Click OK button and you will login the GRT-501 or GRT-504 for management.

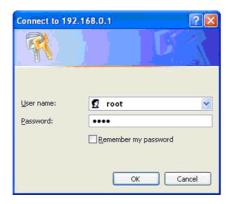

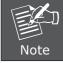

The factory default management IP and subnet mask of GRT-501 or GRT-504 is 192.168.0.1 and 255.255.255.0 respectively. And the default user name and password is "root".

This chapter provides quickly setup procedure for four major connection modes:

- Section 3.1: Bridge Mode
- Section 3.2: Routing Mode for PPPoA and PPPoE
- Section 3.3: Routing Mode for IPoA or EoA
- Section 3.4: LAN to LAN Bridge Mode

Please verify your connection mode and check the corresponding section to quickly install your GRT-501 or GRT-504.

### 3.1 Bridge Mode

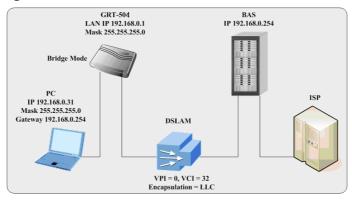

#### Web UI Configuration

#### Step 1.

Click **Basic** on the left menu, the BASIC setting screen will display. And then select **Bridge** and **CPE** Side to setup Bridge mode of the Router and then click **Next** for the next setting.

This product can be setup as two G.SHDSL.bis working mode: **CO** (Central Office) and **CPE** (Customer Premises Equipment). For connection with DSLAM, the G.SHDSL.bis working mode is **CPE**.

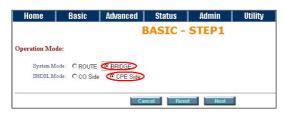

Enter Parameters in BASIC - STEP2:

#### LAN

IP: 192.168.0.1

Subnet Mask: 255.255.255.0

Gateway: 192.168.0.254 (The Gateway IP is provided by ISP)

**Host Name: SOHO** 

Some of the ISP requires the **Host Name** as identification. You may check with ISP to see if your Internet service has been configured with a host name. In most cases, this field can be ignored.

#### WAN1

VPI: 0

**VCI: 32** 

Click LLC, and then Click Next for next setting.

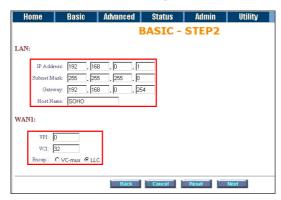

#### Step 3.

The screen will prompt the new configured parameters. Check the parameters and click **Restart**. The router will reboot with the new setting or **Continue** to configure another parameters.

### 3.2 Routing Mode for PPPoA and PPPoE with IP Sharing

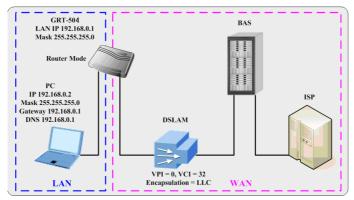

### Web UI Configuration

#### Step 1.

For Route Mode with Point-to-Point Protocol over ATM and Ethernet, follow the following setting. First, select **ROUTE** and **CPE Side**, and then click **Next** for setting others parameters.

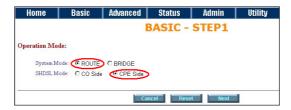

#### Step 2.

The embedded DHCP server assigns network configuration information at most 253 users accessing the Internet in the same time.

Click **Next** for next setting.

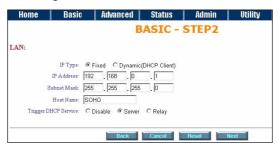

#### Step 3.

Assign the IP pool for your DHCP server. Click Next.

#### Step 4.

Enter the Parameters in BASIC - STEP4

VPI: 0 VCI: 32

**AAL5 Encapsulation: LLC** 

Protocol: PPPoA + NAT or PPPoE + NAT

Click **Next** to setup the ISP setting.

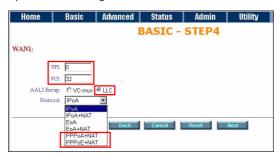

#### Step 5.

1. Enter user name provided by ISP: test

2. Enter Password provided by ISP: test

3. Re-enter Password for confirmation: test

The user name and password provided by your ISP.

4. Idle Time: 10

If you want your Internet connection to remain on at all time, enter 0 in the Idle Time field.

5. IP Type: Dynamic

6. Click Next.

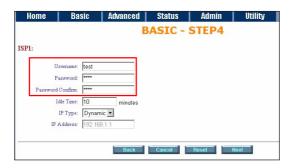

#### Step 6.

The screen will prompt the new configured parameters. Check the parameters and click **Restart**. The router will reboot with the new setting or **Continue** to configure another parameters.

### 3.3 Routing Mode for IPoA or EoA

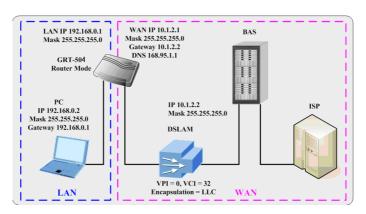

#### Web UI Configuration

#### Step 1.

For Route Mode with IPoA and EoA, follow the following setting. First, select **ROUTE** and **CPE Side**, and then click **Next** for setting others parameters.

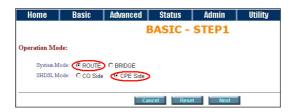

The embedded DHCP server assigns network configuration information at most 253 users accessing the Internet in the same time.

Click **Next** for next setting.

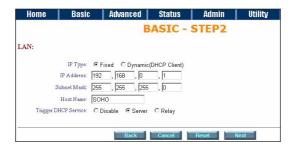

#### Step 3.

Assign the IP pool for your DHCP server. Click Next.

#### Step 4.

Enter Parameters in BASIC - STEP4

Wan Parameters;

VPI: 0

VCI: 32

**AAL5 Encapsulation: LLC** 

Protocol: IPoA , EoA , IPoA + NAT or EoA + NAT

Click Next to setup the IP parameters.

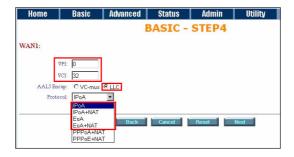

#### Step 5.

Enter Parameters in WAN setting.

1. IP Address: 10.1.2.1

2. Subnet mask: 255.255.255.0

3. Gateway: 10.1.2.2

Your ISP will provide above information to you.

4. DNS Server 1: 168.95.1.1

Your ISP will provide at least one DNS Server IP address.

5. Click Next.

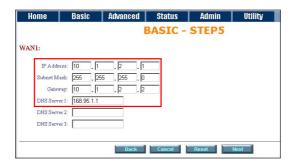

#### Step 6.

The screen will prompt the new configured parameters. Check the parameters and click **Restart**. The router will reboot with the new setting or Continue to configure another parameters.

### 3.4 LAN-to-LAN Connection with Bridge Mode

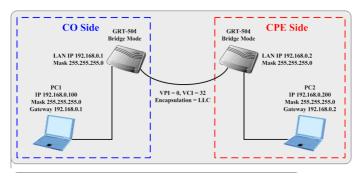

# Web UI Configuration CO side

#### Step 1.

Click **Bridge and CO** Side to setup Bridge mode of the Router and then click **Next**.

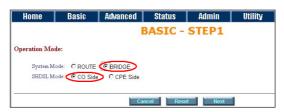

Enter LAN Parameters

1. **IP: 192.168.0.1** 

2. Subnet Mask: 255.255.250

3. **Gateway: 192.168.0.2** 

**Host Name: SOHO** 

Enter WAN Parameters

1. **VPI: 0**2. **VCI: 32** 

3. Encapsulation: LLC

4. Click Next

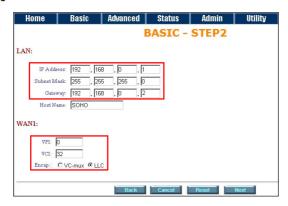

The screen will prompt the new configured parameters. Check the parameters and Click Restart The router will reboot with the new setting.

#### **CPE** side

#### Step 1.

Click **Bridge and CPE** Side to setup Bridge mode of the Router and then click **Next**.

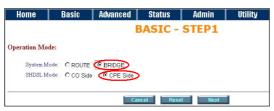

Enter LAN Parameters

1. **IP: 192.168.0.2** 

2. Subnet Mask: 255.255.250

3. Gateway: 192.168.0.1

**Host Name: SOHO** 

Enter WAN Parameters

1. **VPI: 0**2. **VCI: 32** 

3. Encapsulation: LLC

4. Click Next

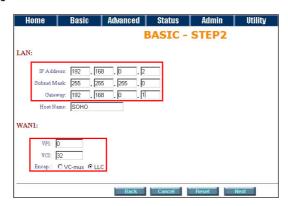

The screen will prompt the new configured parameters. Check the parameters and Click Restart The router will reboot with the new setting.

After rebooting, the GRT-501 or GRT-504 will establish a connection and the PC1 and PC2 can access to each other.

### 4. Further configuration

The above steps introduce simple configurations for GRT-501 or GRT-504. For further configurations such as DMZ, Virtual Server, or VLAN functions, please refer to the user's manual in the CD. If you have other questions, please contact the local **dealer** or **distributor** where you purchased this product.

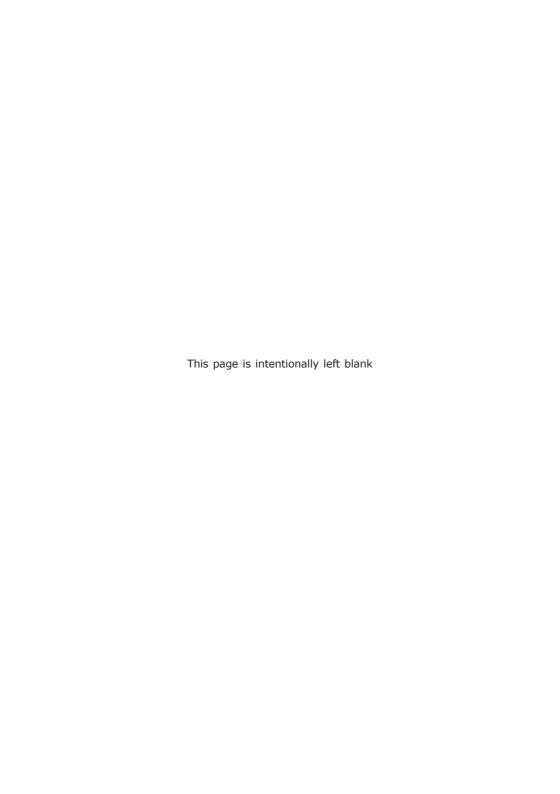